## **PRINT PDF VERSION OF PURCHASE ORDER**

Logon to iSupplier portal On the left side of screen there are sections titled: Notifications, Orders at a Glance, Shipments at a Glance Go to the section: Orders at a Glance **(Screenshot 1)** Click on PO number you want to print Go to the word Actions at top, right side of screen **(Screenshot 2)** Select Printable View on drop-down menu beside of the word Actions Click on Go Click on Open PDF version of the PO will be displayed and you can save/print or both Return to Supplier Home to select another purchase order under "Orders at a Glance" **(Screenshot 3)**

## **Screenshot 1**

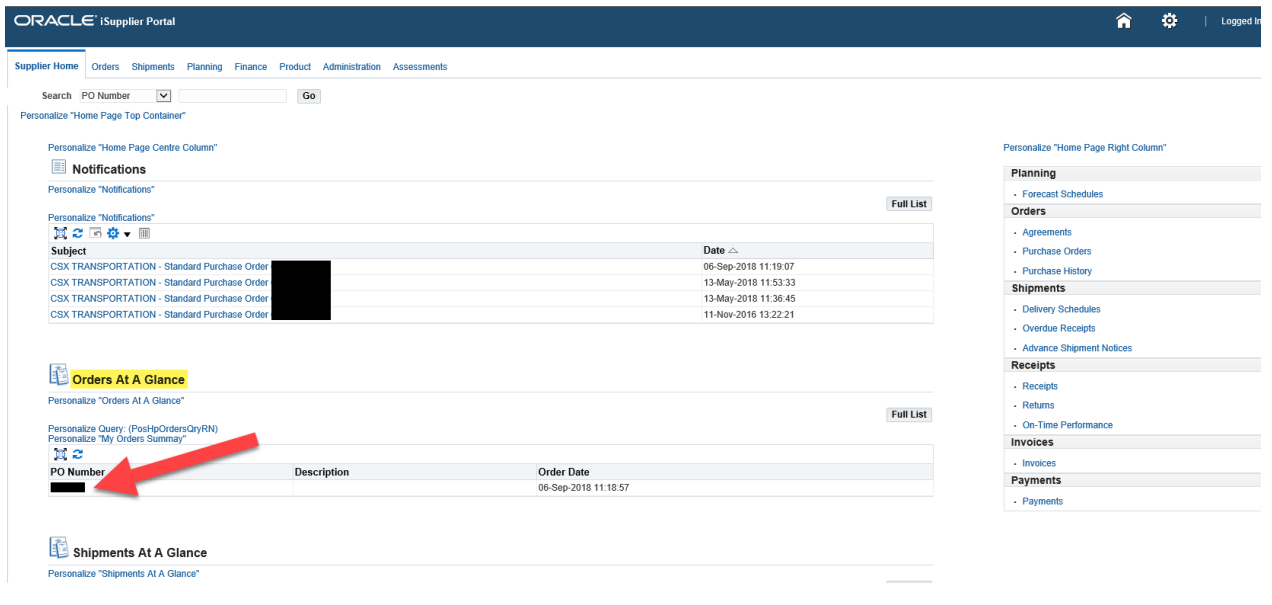

## **Screenshot 2**

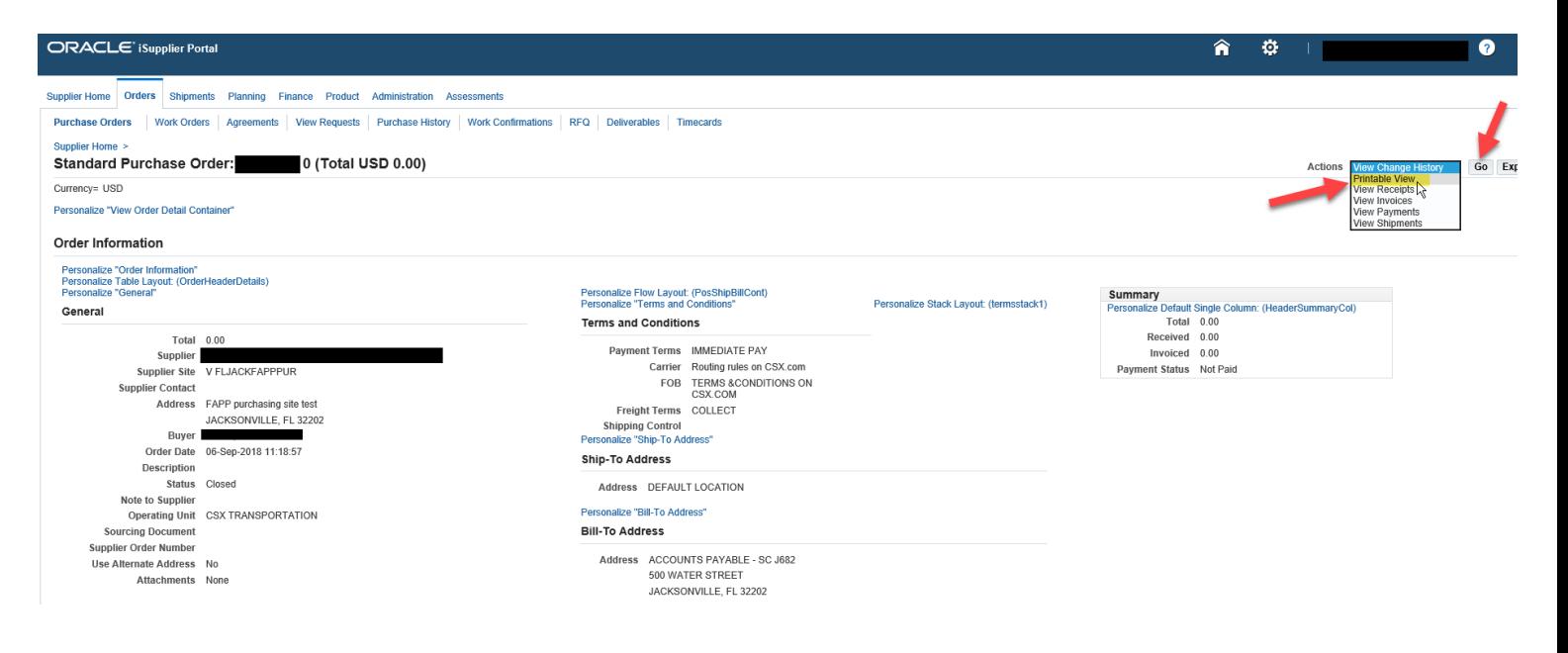

## **Screenshot 3**

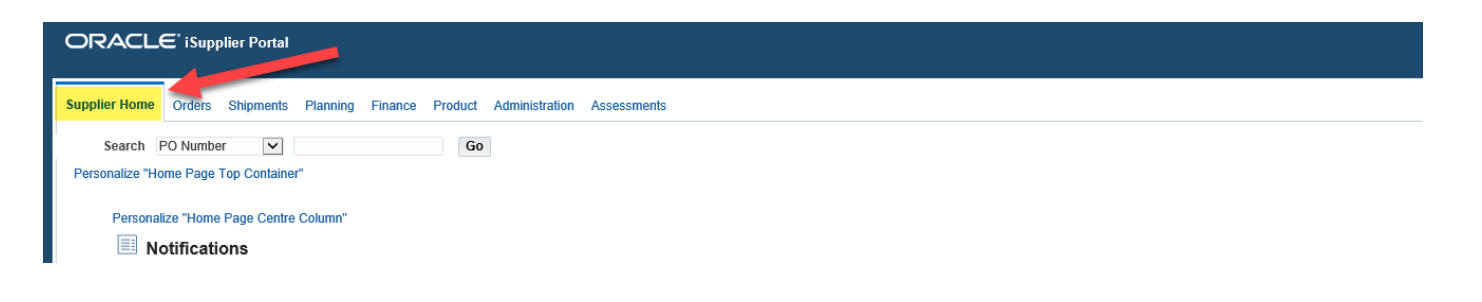